# **Användarhandledning rapportuttag Lifecare**

Sätt in SITHS-kortet Logga in via<https://regionnorrbotten.service.tieto.com/> Ange pinkod till ditt SITHS-kort Välj logga in utan medarbetaruppdrag Välj uppdraget Rapporter i listan

När du loggat in har du medanstående meny till vänster i fönstret som visas

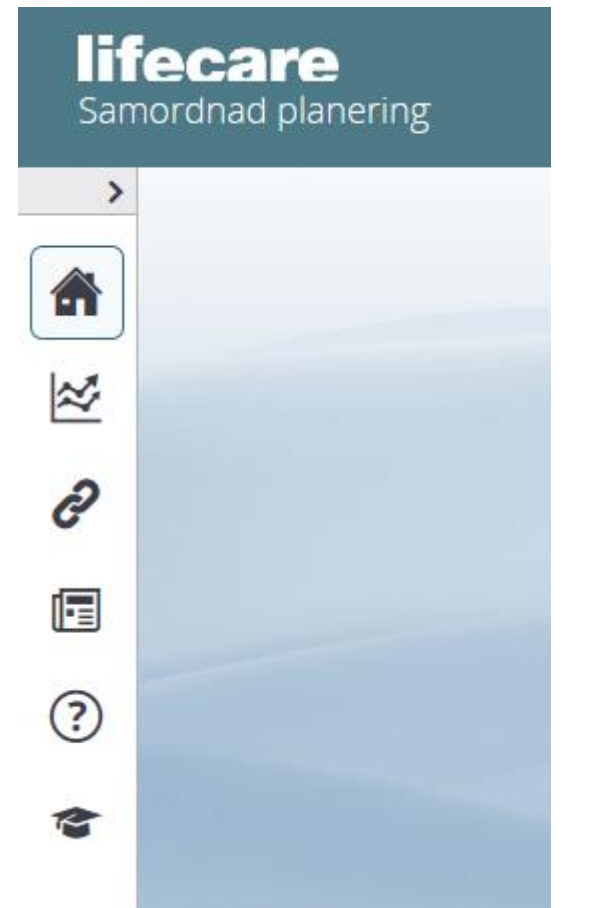

Klicka på symbolen med pilarna, liknande en graf. Du får då upp nedanstående meny

- Þ SVP: Betalningsansvar
- SPU: Betalningsansvar ь
- SVP: Antal utskrivningsklara patienter Þ
- SPU: Antal utskrivningsklara patienter Þ
- Loggrapport Þ
- SVP: Pågående vårdtillfällen Þ
- SPU: Pågående vårdtillfällen Þ
- SIP: Möten ь
- Þ SIP: Upprättade planer

SVP – här finner ni data om patienter inskrivna enligt ÖPT/ÖRV SPU – här finner ni data om patienter inskrivna enligt HSL

Välj den rapport du önskar få ut data för

#### SPU: Betalningsansvar

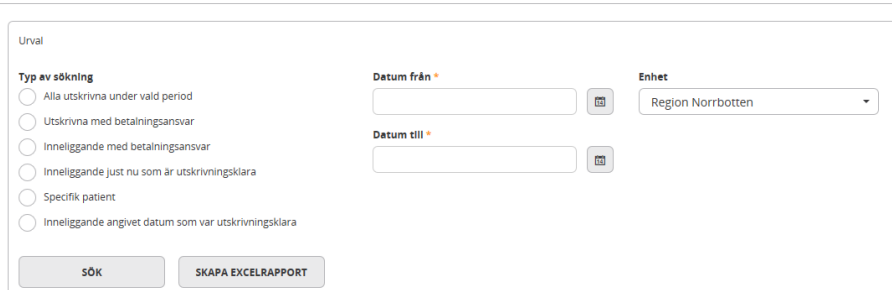

### Rapporterna SPU respektive SVP Betalningsansvar

Ange typ av sökning med hjälp av radioknapp, du kan välja ett alternativ per rapport

Ange datum, från och med, till och med

Ange den enhet du vill ta ut data för. Vill du ta ut för flera enheter väljer du dem en och en från vallistan. Ett tips kan vara att titta i iHSAk-katalogen vad enheten heter om du har svårt att hitta igen den i vallistan. Det går även att skriva in ex Region Norrbotten om data för hela länet önskas.

Klicka slutligen på knappen Skapa Excelrapport.

Det kan ta en stund innan rapporten är klar att öppna.

# Antal utskrivningsklara patienter

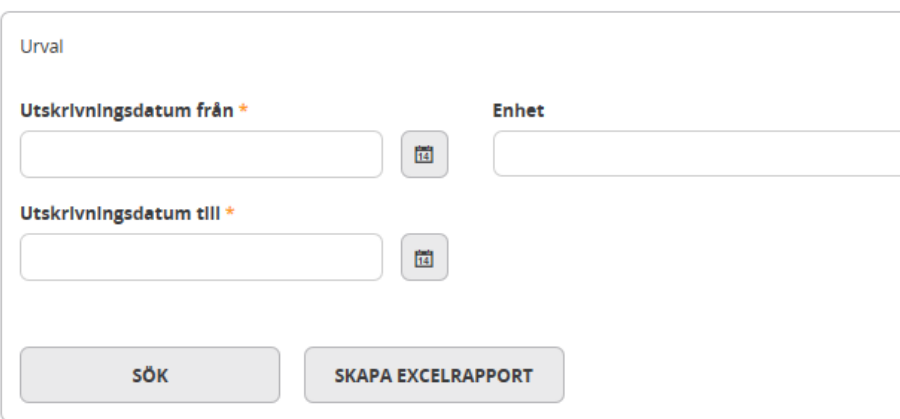

## Rapporterna SPU respektive SVP Antal utskrivningsklara patienter

Ange tidsintervall genom att fylla i utskrivningsdatum från och utskrivningsdatum till

Ange den enhet du vill ta ut data för. Vill du ta ut för flera enheter väljer du dem en och en från vallistan. Ett tips kan vara att titta i iHSAk-katalogen vad enheten heter om du har svårt att hitta igen den i vallistan. Det går även att skriva in ex Region Norrbotten om data för hela länet önskas.

Klicka slutligen på knappen Skapa Excelrapport.

Det kan ta en stund innan rapporten är klar att öppna.

### Pågående vårdtillfällen

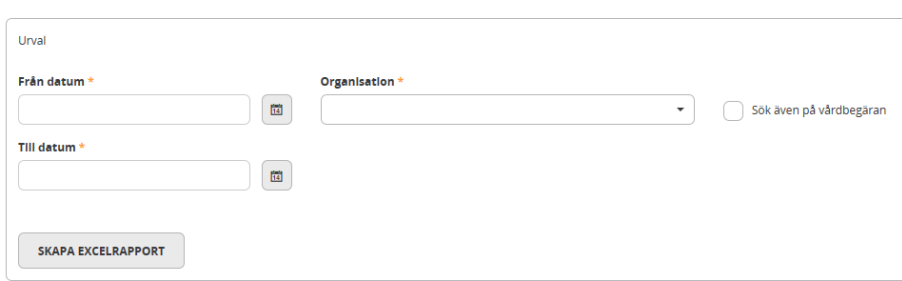

## Rapporterna SVP respektive SPU Pågående vårdtillfällen

Ange tidsintervall genom att fylla i från datum och till datum

Ange den enhet/organisation du vill ta ut data för. Vill du ta ut för flera väljer du dem en och en från vallistan. Ett tips kan vara att titta i iHSAkkatalogen vad enheten heter om du har svårt att hitta igen den i vallistan. Det går även att skriva in ex Region Norrbotten om data för hela länet önskas.

Norrbotten använder inte funktionen vårdbegäran varför ni inte behöver bocka i den rutan.

Klicka slutligen på knappen Skapa Excelrapport. Det kan ta en stund innan rapporten är klar att öppna.

# SIP: Möten

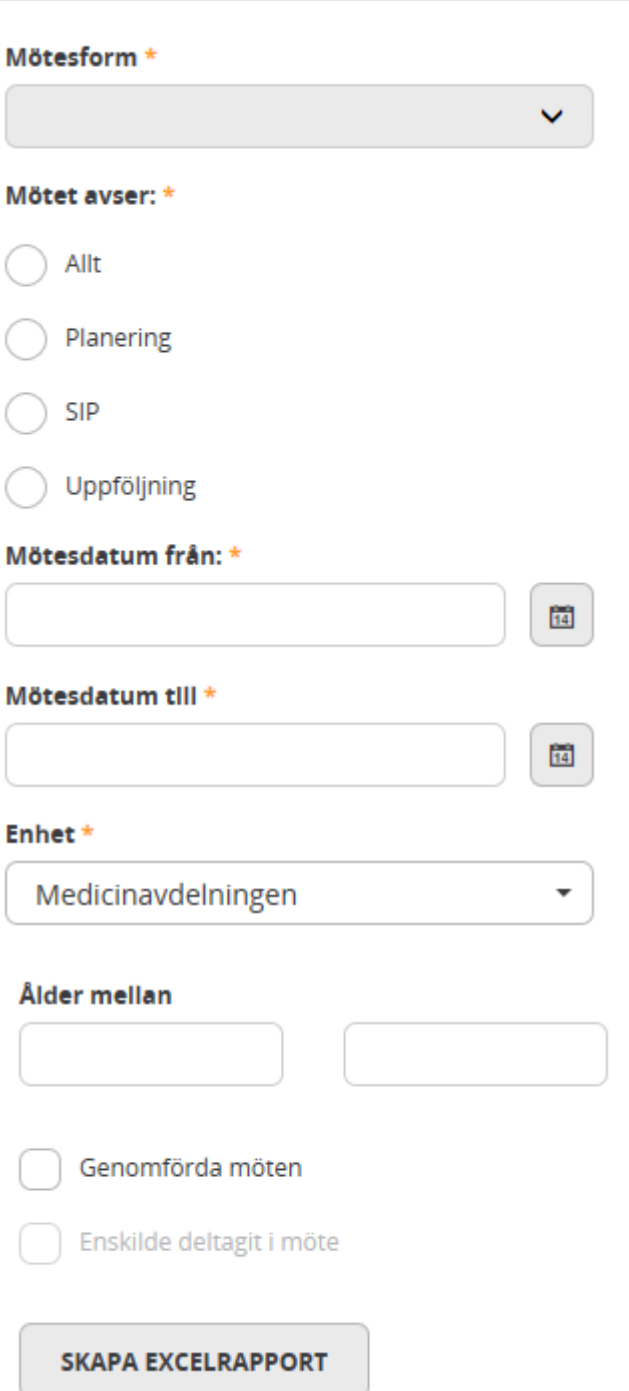

Rapport SIP möten

#### 6 MARS 2018

Välj vilken mötesform du önskar data för. Du kan även välja alternativet Alla om du önskar data för alla mötesformer.

Välj med radioknapp om data ska vara för Allt, Planering, SIP eller Uppföljning

Välj det tidsintervall som önskas genom att ange mötesdatum från och mötesdatum till

Ange den enhet/organisation du vill ta ut data för. Vill du ta ut för flera väljer du dem en och en från vallistan. Ett tips kan vara att titta i iHSAkkatalogen vad enheten heter om du har svårt att hitta igen den i vallistan. Det går även att skriva in ex Region Norrbotten om data för hela länet önskas.

Ange önskat åldersintervall genom att fylla i önskad lägsta ålder och önskad högsta ålder

Du har även möjlighet att bocka i om data för antal genomförda möten ska framgå i rapporten

Du kan också välja om data för om den enskilde deltagit i mötet ska framgå i rapporten genom att bocka i den rutan

Klicka slutligen på knappen Skapa Excelrapport.

Det kan ta en stund innan rapporten är klar att öppna.

# SIP: Upprättade planer

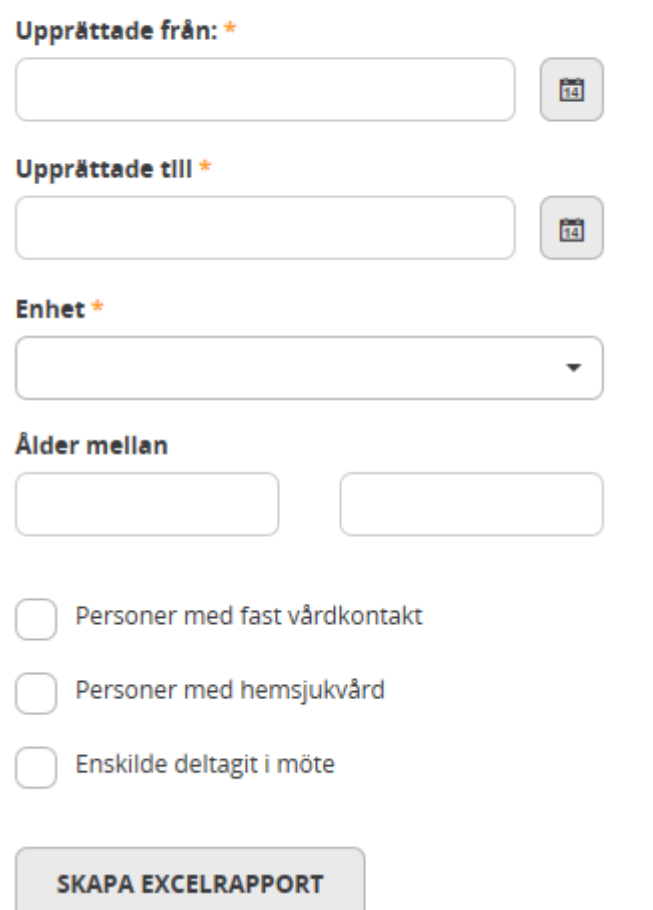

## Rapport SIP Upprättade planer

Välj det tidsintervall som önskas genom att ange datum för upprättade från och upprättade till

Ange den enhet/organisation du vill ta ut data för. Vill du ta ut för flera väljer du dem en och en från vallistan. Ett tips kan vara att titta i iHSAkkatalogen vad enheten heter om du har svårt att hitta igen den i vallistan. Det går även att skriva in ex Region Norrbotten om data för hela länet önskas.

Ange önskat åldersintervall genom att fylla i önskad lägsta ålder och önskad högsta ålder

Du har även möjlighet att bocka i om data önskas för

- Antal personer med fast vårdkontakt
- Antal personer med hemsjukvård
- Antal möten där den enskilde deltagit
- Klicka slutligen på knappen Skapa Excelrapport.
- Det kan ta en stund innan rapporten är klar att öppna.